# **ECHNICAL SERVICE BULLETIN**

**Classification: Reference: Date:** 

**NISSAN** 

AN22-004 NTB22-029 April 14, 2022

## **SOFTWARE UPDATE FOR INFOTAINMENT ISSUES**

**APPLIED VEHICLES:** 2022 Frontier (D41) – S and SV only 2022 LEAF (ZE1) – S only

## **SERVICE INFORMATION**

#### **IMPORTANT:**

• Refer to NTB21-038 to verify if the customer concern is a Hardware or Software related issue. This bulletin does not apply to hardware issues.

The software update in the following **SERVICE PROCEDURE** is to address the items below:

• Stability improvements and "bug" fixes

Refer to steps [1](#page-2-0) - [5](#page-3-0) starting on page [3](#page-2-0) to confirm that this bulletin applies.

Nissan Bulletins are intended for use by qualified technicians, not 'do-it-yourselfers'. Qualified technicians are properly trained individuals who have the equipment, tools, safety instruction, and know-how to do a job properly and safely. **NOTE:** If you believe that a described condition may apply to a particular vehicle, DO NOT assume that it does. See your Nissan dealer to determine if this applies to your vehicle.

#### **REQUIRED SPECIAL TOOL**

- One of special tool USB drive J-52727 has been previously shipped to each dealer (Figure 1).
- Do not use any other USB drive to perform the procedure in this bulletin.
- Additional USB drives may be purchased from Tech•Mate: Nissantechmate.com or 1-800-662-2001. Part number: J-52727-1.

#### **HINT:**

- o The update-software only needs to be downloaded once and can then be used continuously on multiple **APPLIED VEHICLES**.
- o The update-software must be the only file on the USB drive.

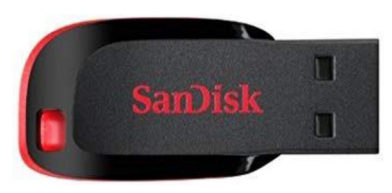

Figure 1

## **NOTICE**

Damaged AV control units, due to improperly following the **SERVICE PROCEDURE** in this bulletin will not be eligible for warranty claims.

#### **SERVICE PROCEDURE**

#### **Check Software Version**

<span id="page-2-1"></span><span id="page-2-0"></span>1. Select **Settings**, located in the lower right hand corner of the AV control unit display ([Figure 2\)](#page-2-1).

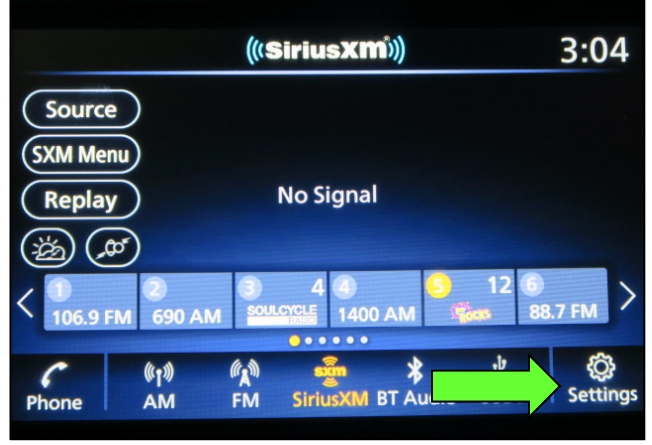

Figure 2

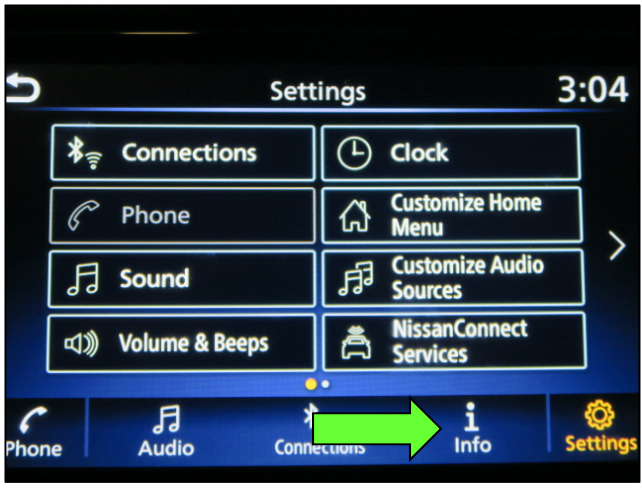

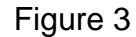

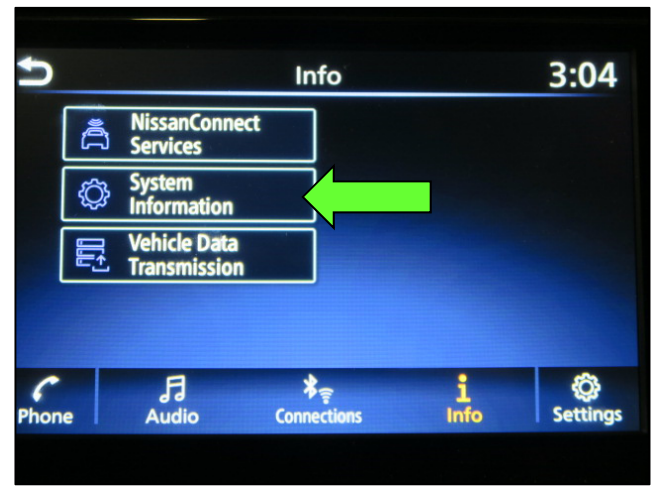

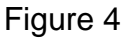

2. Select **Info**.

3. Select **System Information**.

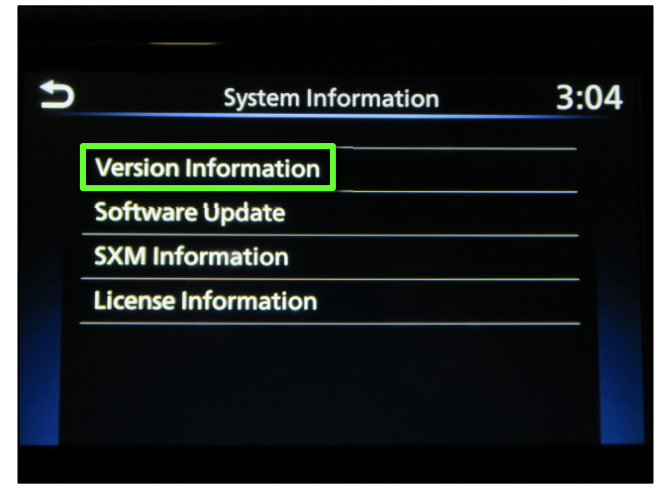

Figure 5

4. Select **Version Information**.

- <span id="page-3-0"></span>5. Verify the **Software Version** is numerically below 424.
	- If the **Software Version** is below 424, proceed to step [6](#page-4-0) on page [5](#page-4-0).
	- If the **Software Version** is not below 424, the **SERVICE PROCEDURE** is complete. Proceed to **CLAIMS INFORMATION** on the last page of this bulletin.

**NOTE:** Further diagnostic may be needed that is not covered by this bulletin. Refer to the appropriate section of the Electronic Service Manual (ESM).

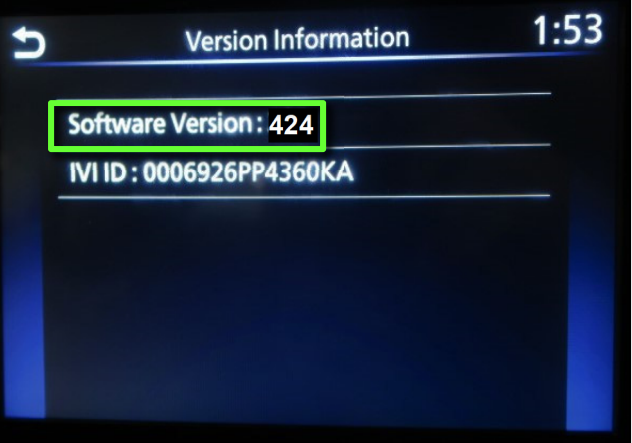

Figure 6

#### **IMPORTANT: Before starting, make sure:**

- The CONSULT PC is connected to the internet.
- ASIST has been synchronized (updated) to the current date.
- <span id="page-4-0"></span>6. Insert special tool USB drive J-52727-1 into the CONSULT PC.
	- If the infotainment update-software has already been downloaded onto special tool USB drive J-52727-1 from a prior service procedure, skip to step [15](#page-7-0) on page [8.](#page-7-0)

#### **HINT:**

- o Special tool USB drive J-52727-1 is the only USB drive approved for use with this procedure.
- o The update-software must be the only file on the USB drive.
- o The update-software is estimated to take 10-15 minutes to download to the USB drive.
- o The update-software only needs to be downloaded once and can then be used continuously on multiple **APPLIED VEHICLES**.
- 7. Open ASIST.
- 8. Select **Specialty Tools**, and then select **Infotainment Software Updates**.

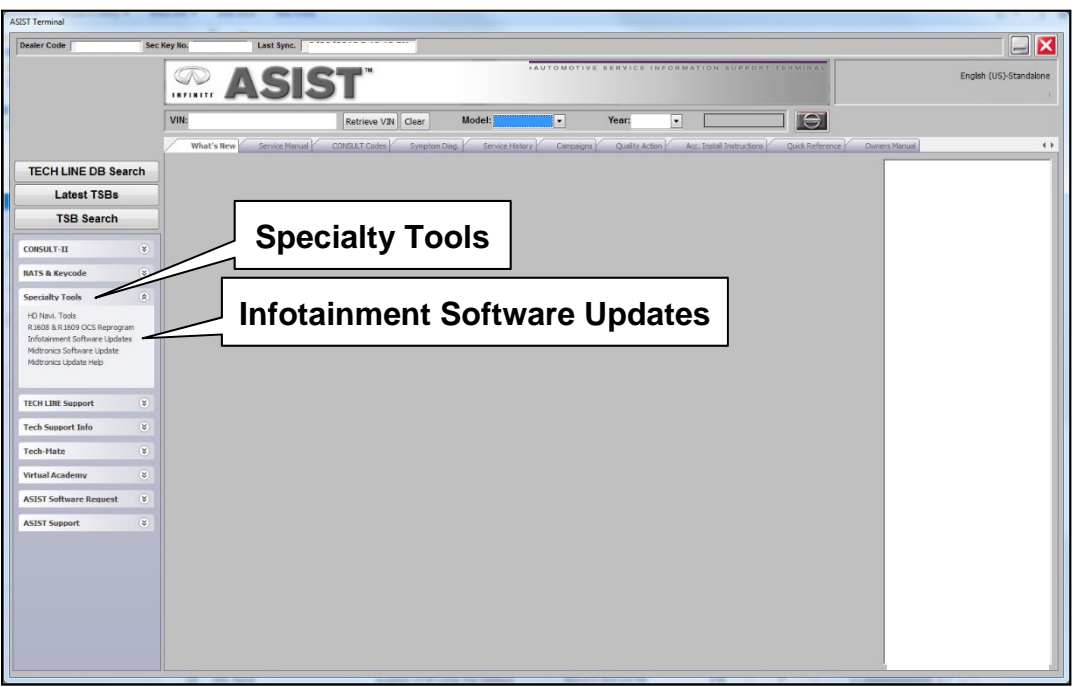

Figure 7

- <span id="page-5-1"></span>9. Select the check box next to one of the following model specific infotainment updatesoftware descriptions:
	- D41 (Frontier) **IVI424**
	- ZE1 (LEAF) **IVI424**
- 10. Use the drop-down menu and select the location of the USB drive that was inserted in step [6](#page-4-0).

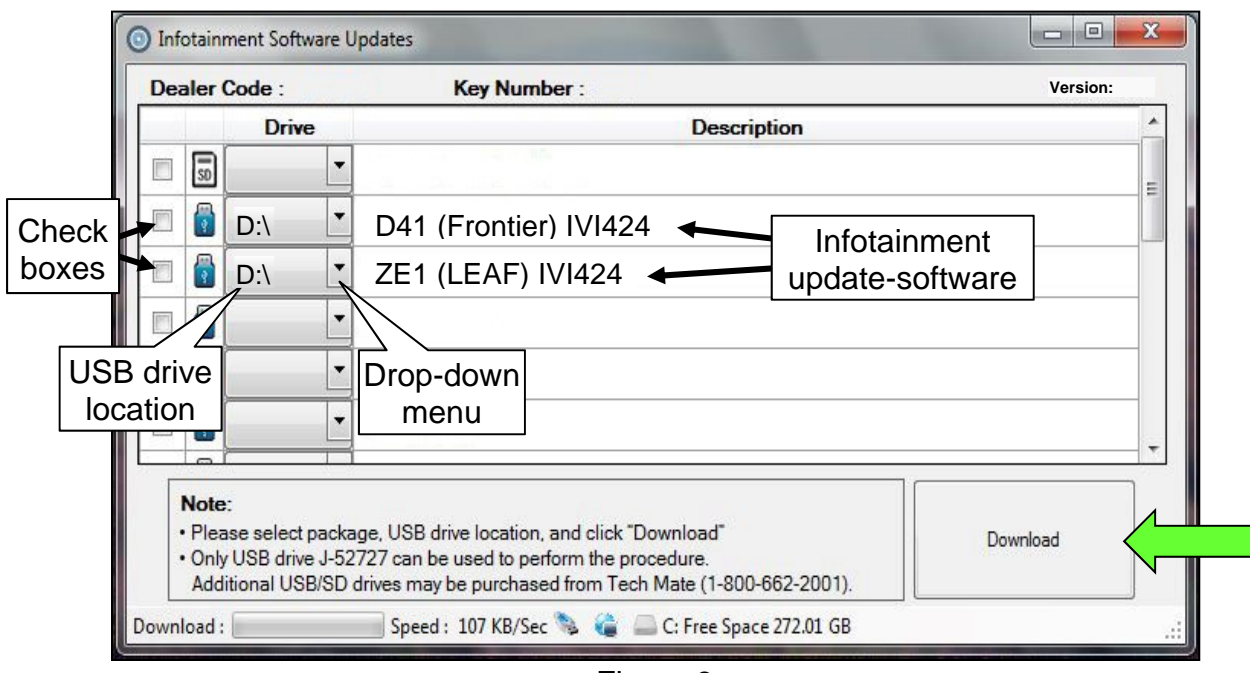

Figure 8

11. Select **Download**, and then wait for the download to complete.

**HINT:** The update-software is estimated to take 10-15 minutes to download to the USB drive.

12. Select **OK** when the message in [Figure 9](#page-5-0) is displayed.

<span id="page-5-0"></span>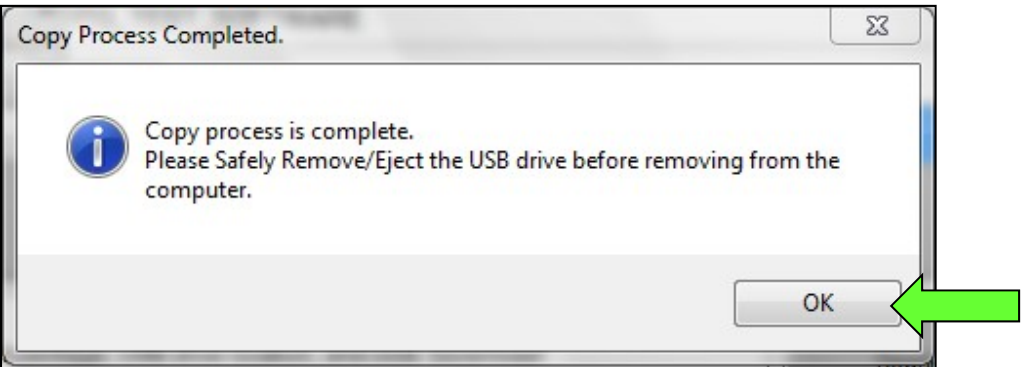

Figure 9

- 13. Once the transfer is complete, safely remove the USB drive from the CONSULT PC.
	- a. From the PC toolbar, select the **Safely Remove Hardware** icon.
		- o The icon is on the toolbar, or can be found after selecting the arrow.
	- b. Select the USB drive to be removed, and then remove the USB drive from the CONSULT PC.

#### **NOTICE**

Follow the steps to safely remove the USB drive. If not followed, the USB drive may corrupt the infotainment update-software.

o If you are not familiar with the process of safe USB drive removal, ask for assistance at your dealer.

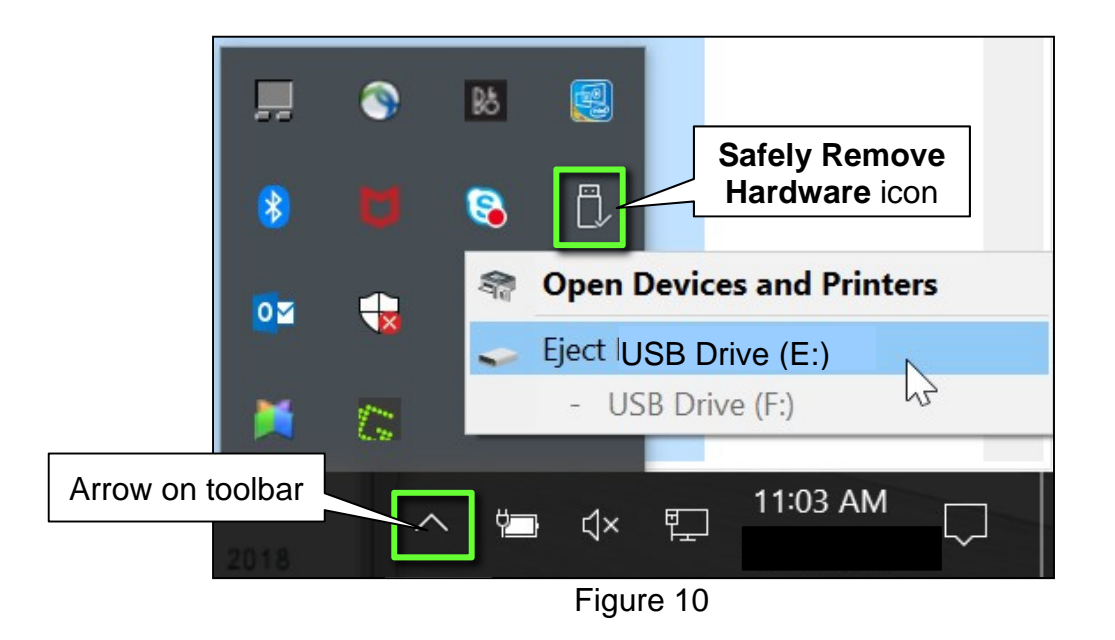

14. Close all ASIST **Infotainment Software Update** screens.

## **Reprogram the AV Control Unit**

- <span id="page-7-0"></span>15. Set the parking brake.
- 16. Start the engine, and then wait 60 seconds for the system to load.

### **NOTICE**

The engine needs to idle for the duration of the update to retain battery charge and ensure software update completes properly.

- 17. Insert the USB drive with the infotainment update-software into the vehicle's USB media port [\(Figure 11\)](#page-7-1).
	- Do not remove the USB drive during the update to the vehicle until instructed to.

<span id="page-7-1"></span>18. Wait approximately 10-30 seconds for the screen in [Figure 12](#page-7-2) to appear,

<span id="page-7-3"></span><span id="page-7-2"></span>and then select **OK**.

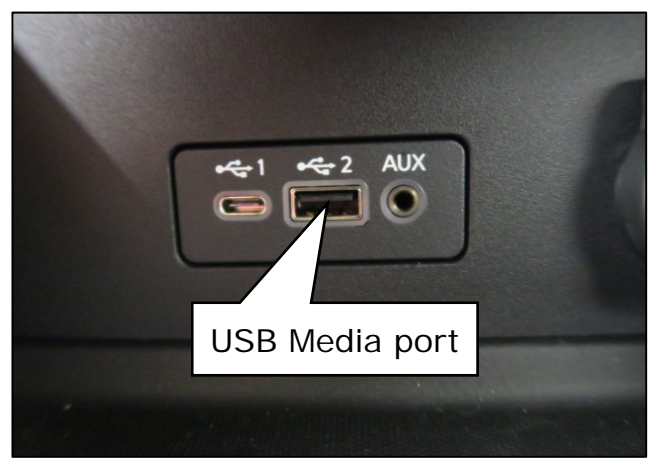

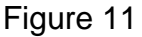

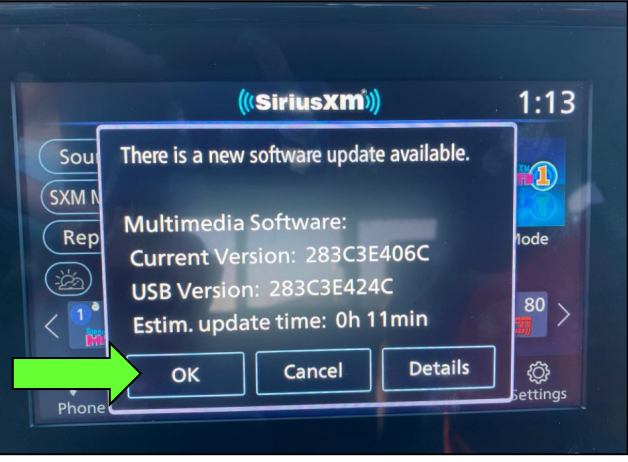

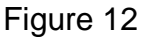

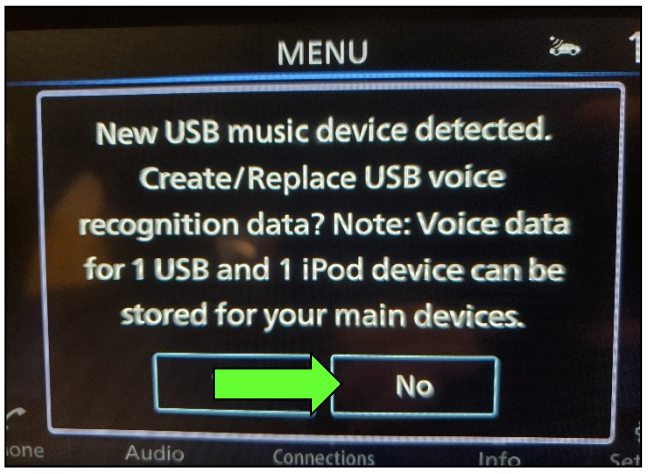

19. Review the software update requirements, shown in [Figure 14,](#page-8-0) and then select **Accept** to start the reprogramming.

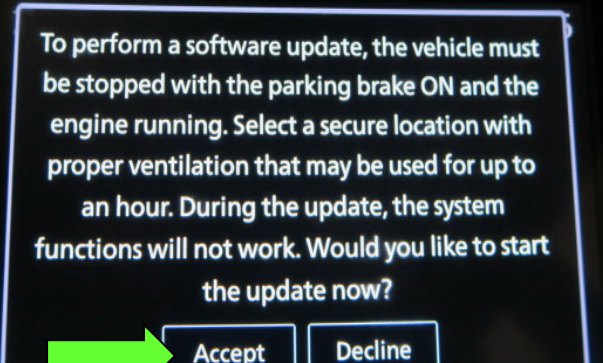

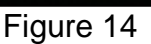

<span id="page-8-0"></span>20. When the message shown in [Figure](#page-8-1)  [15](#page-8-1) is displayed, remove the USB drive from the USB media port.

#### **NOTICE**

 Do not remove the USB drive until the screen in [Figure 15](#page-8-1) is displayed. If removed prior to this screen being displayed, the AV control unit may be damaged

- <span id="page-8-1"></span>21. Turn the ignition OFF.
- 22. Open and close the driver door.
- 23. Restart the engine.
- <span id="page-8-2"></span>24. Allow the system to boot up completely (approximately 30 seconds).
	- The Nissan logo will be displayed during the reboot [\(Figure 16\)](#page-8-2).

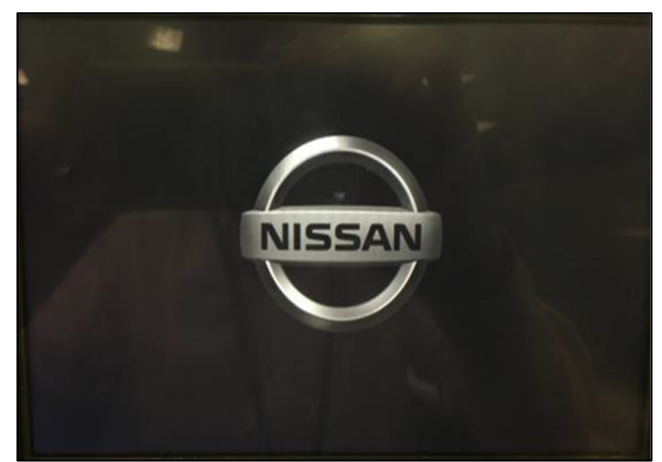

Figure 16

restart the system by turning the vehicle OFF and then back ON to confirm the update.

**Software Update** 

The software update is completed. Please

Figure 15

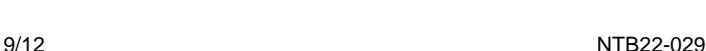

**Ver. 865** 

<span id="page-9-0"></span>25. Select **Settings**, located in the lower right hand corner of the AV control unit display ([Figure 17](#page-9-0)).

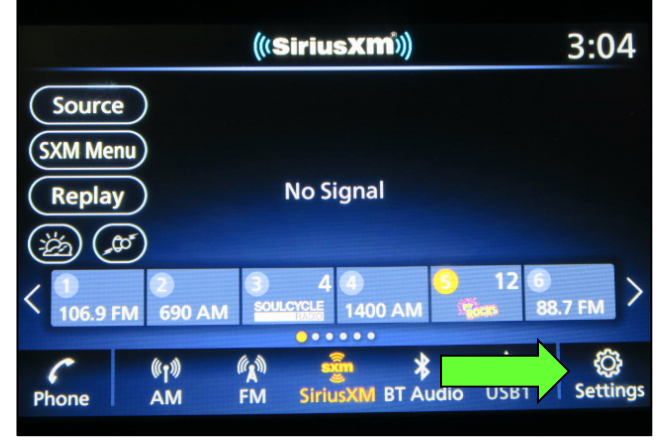

Figure 17

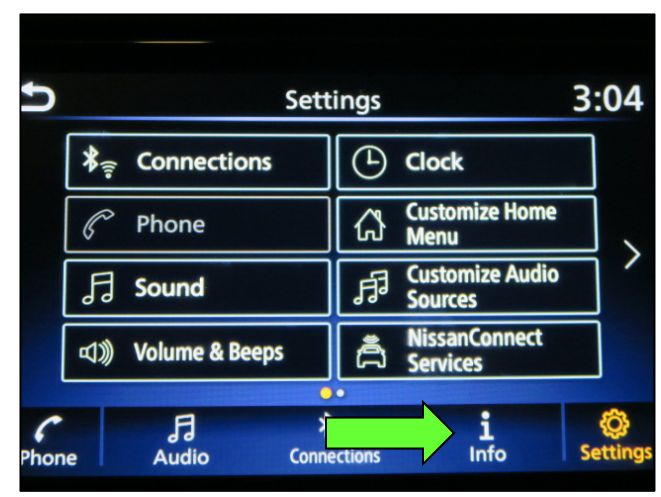

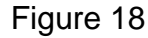

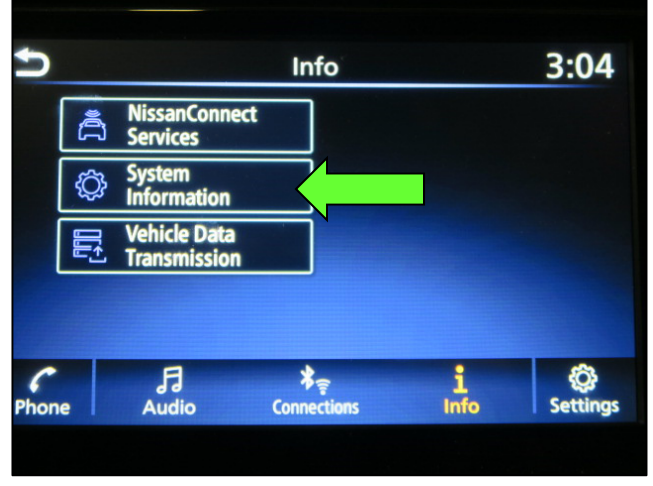

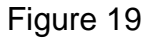

26. Select **Info**.

27. Select **System Information**.

28. Select **Version Information**.

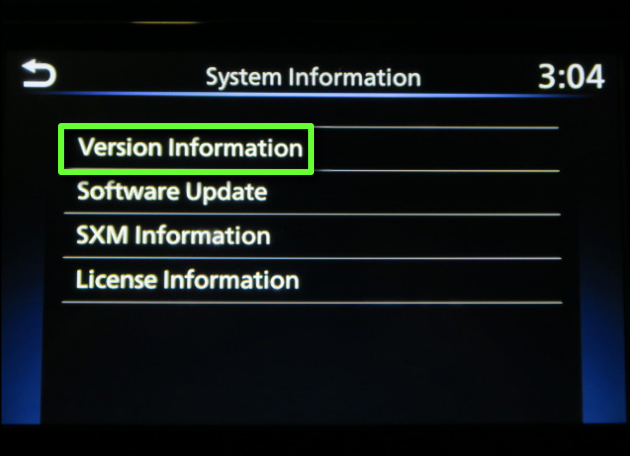

Figure 20

- 29. Verify the **Software Version** is now **424**.
	- If the **Software Version** is NOT **424**, start this procedure over and verify that the correct software shown in step [9](#page-5-1) on page [6](#page-5-1) is downloaded.
	- If the **Software Version** is 424, the reprogramming is complete.

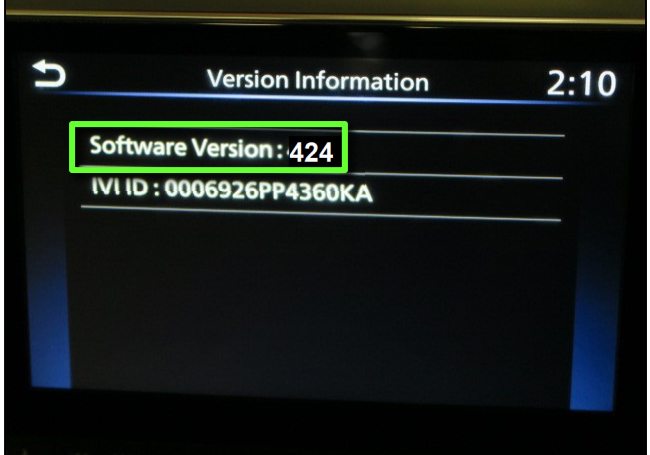

Figure 21

## **CLAIMS INFORMATION**

## **Submit a Primary Operation (PO) type line claim using the following claims coding:**

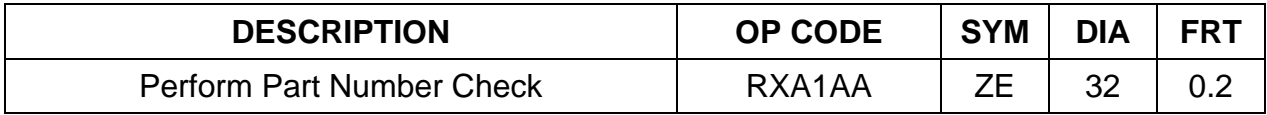

**OR** 

## **Submit a Primary Operation (PO) type line claim using the following claims coding:**

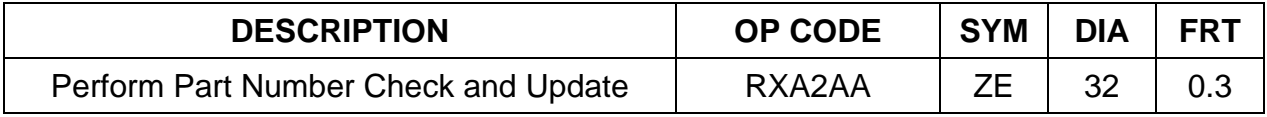

#### **AMENDMENT HISTORY**

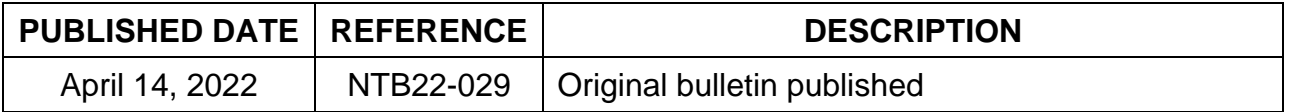